**AN187 - Rev. 1.0 DMD2050 Firmware** 

# **DMD2050 Firmware (Compact Flash)**

## **Upgrade Procedure**

**AN187 Rev. 1.0** 

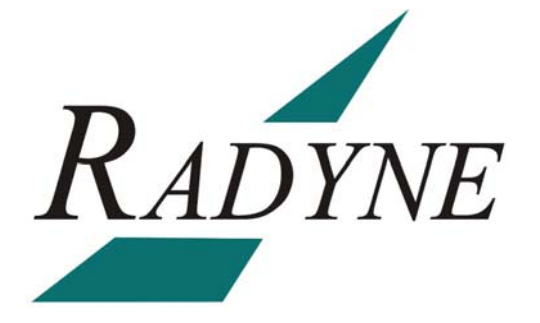

**Radyne Corporation.** • **3138 E. Elwood St.** • **Phoenix, AZ 85034** • **(602) 437-9620** • **Fax: (602) 437-4811**

## **DMD2050 Firmware Upgrade Procedure AN187 - Record of Revisions**

Radyne Corporation is constantly improving its products and therefore the information in this document is subject to change without prior notice. Radyne Corporation makes no warranty of any kind with regard to this material, including but not limited to the implied warranties of merchantability and fitness for a particular purpose. No responsibility for any errors or omissions that may pertain to the material herein is assumed. Radyne Corporation makes no commitment to update nor to keep current the information contained in this document. Radyne Corporation assumes no responsibility for use of any circuitry other than the circuitry employed in Radyne Corporation systems and equipment.

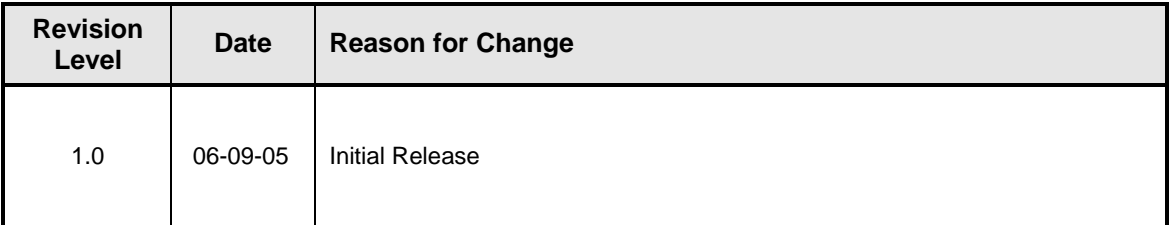

## **Revision Approval**

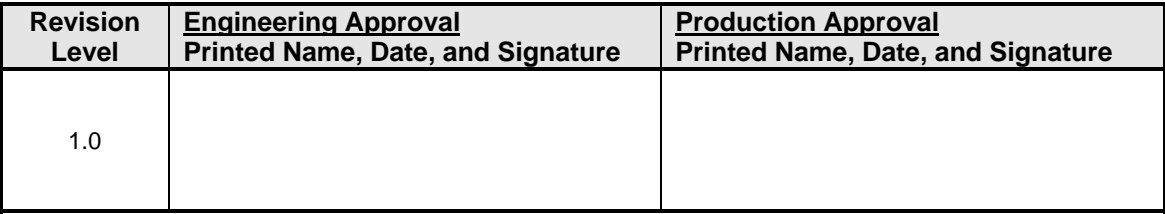

## **DMD2050 Firmware (Compact Flash) Upgrade Procedure**

### **1.0 Introduction**

The purpose of this document is to provide the instructions for the manual firmware upgrade of the DMD2050 Modem.

#### **2.0 Required Items**

- 1. PC with the following:
	- a. Compact Flash Programmer
	- b. Unzip Program (including but not limited to such as winzip or unrar)

### **3.0 Procedure (Manual Compact Flash Programming)**

- 1. Locate the power switch (at the front of the unit) and shut off power.
- 2. Unfasten and remove the lid of the DMD2050 modem.
- 3. Gently remove the Compact Flash Memory Card (located on the left side of the unit).
- 4. Install the included USB Compact Flash Reader/Programmers.

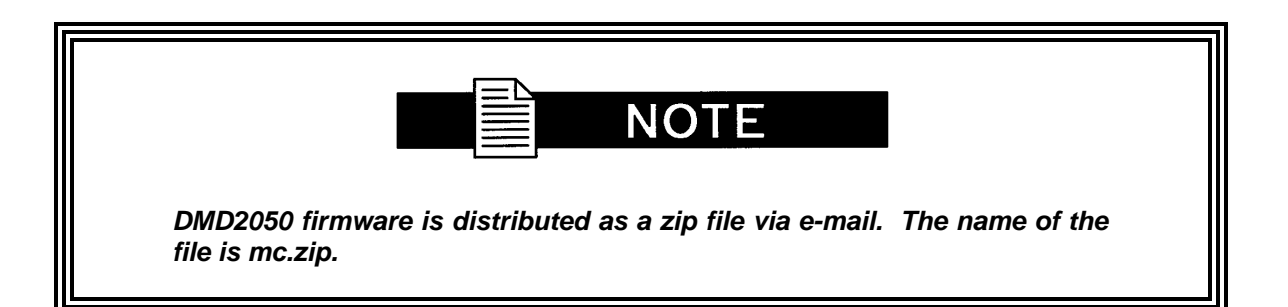

- 5. Create a folder on your computer's hard drive named \dmd2050\rev-xx (where xx is the latest revision of firmware, for example \dmd2050\rev-B). Copy the attached mc.zip file to that newly created folder. Also create a folder called \dmd2050\rev-yy (where y is the previous revision of firmware) to store the previous revision (in the event that it is needed later).
- 6. Extract the zip file into the \dmd2050\rev-xx folder. The zip file will extract into a folder called \dmd2050\rev-xx\MC. This folder contains the DMD2050 firmware.
- 7. Insert the compact flash into the Compact Flash Reader/Programmer.
- 8. The compact flash will appear as a regular drive on your computer. The easiest way to find the compact flash drive is to use windows explorer and look under "My Computer."
- 9. Use the windows explorer to open the compact flash drive. A directory called \MC will be visible.
- 10. Copy the old \MC folder with drag and drop into the \dmd2050\rev-yy folder on your hard drive to back up the old firmware revision.
- 11. Copy the \dmd2050\rev-xx\MC onto the compact flash by dragging and dropping the MC directory in \dmd2050\rev-xx (select the MC directory only), and dragging the MC directory onto the compact flash drive. The windows dialog box comes up asking if the existing file is to be overwritten. Select "yes to all."
- 12. Wait a few moments while the Compact Flash Reader/Programmer writes to the compact flash. The LED on the reader/programmer will flash for several seconds. Wait for approximately 30 seconds after the last flash, then pull out the CF card and replace it in the DMD2050 as Shown in Figure 1 and gently press until fully seated.

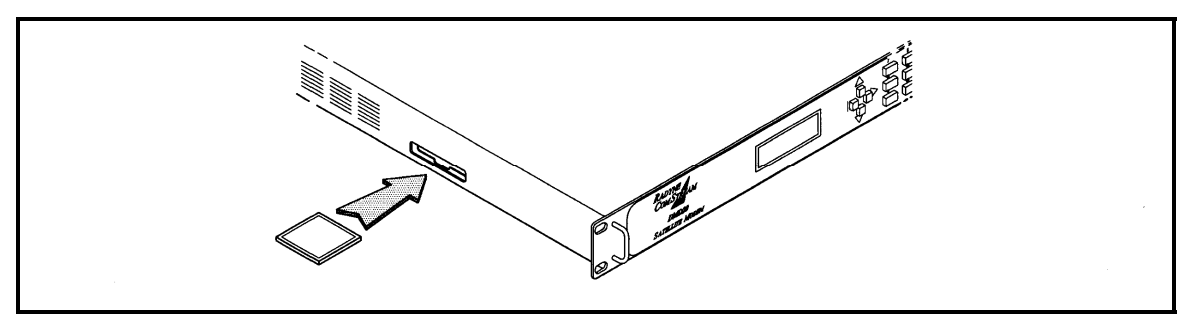

**Figure 1. Replacing CF Card** 

- 13. Replace the DMD2050 lid and fasten.
- 14. The next time the DMD2050 is powered up, it will contain the new firmware. The new firmware can be verified on the front panel at power up or by looking in the SYSTEM, HW/FW CONFIG/M&C REV menu. The new firmware will read F05280-xx (where xx is the latest revision of software).